# **\*New\* WAsP software licencing guide**

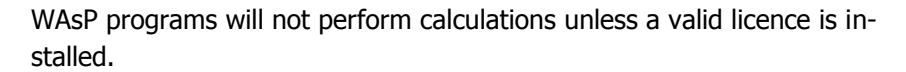

With WAsP Engineering 3 and now WAsP 11, we introduce a new internet-based licencing system without the previous use of a dongle.

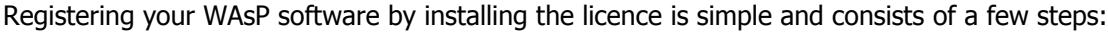

- **Get the automated e-mail you received after purchasing the software, containing a licence file.**
- **Save (and maybe rename) the licence file.**
- **Open the software (WAsP engineering 3 or WAsP 11).**
- **Select "Help | Licencing", and click "Register".**
- **Browse to the licencing file and select it – and receive the acceptance message.**

## **Details of the Licence installation procedure**

A1. Make sure you have copied the *licence file* from the mail to a safe location on your hard disk – we suggest you use the folder also containing the WAsP-software installation files, or a subfolder of that. You may want to rename the licence file appropriately while copying, including software product (WEng3 or WAsP 11), user name (John) and company name (WPCompany) like "Weng3\_licence\_ John\_WPCompany.lic".

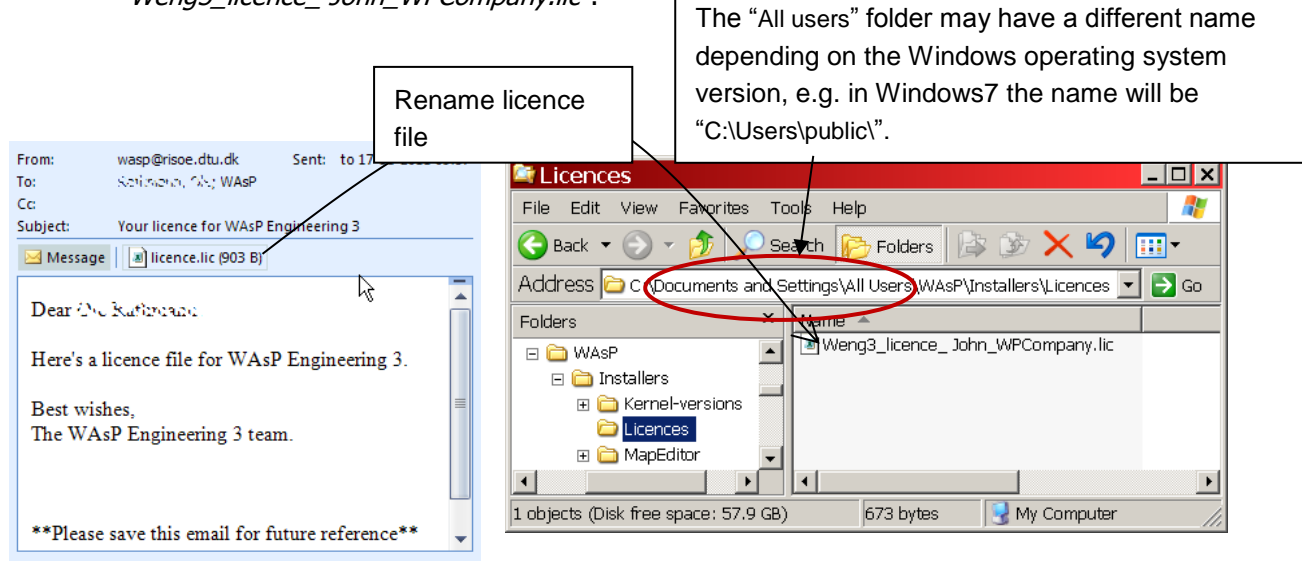

A2. Make sure that the computer is connected to the internet.

- A3. Start your WAsP software (WAsP Engineering 3 or WAsP 11).
- A4. Activate the "Help | Licencing" menu option.

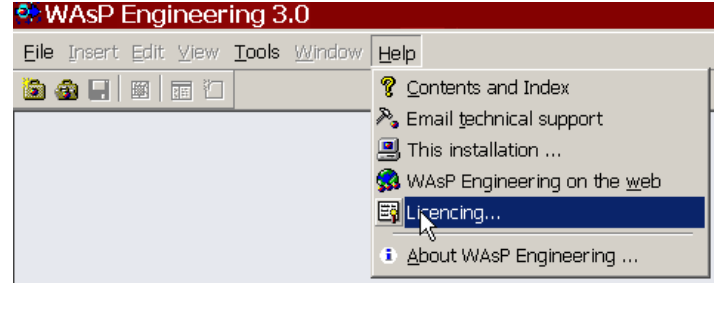

Technical University of Denmark **Department of Wind Energy**

Frederiksborgvej 399 Building 118 4000 Roskilde Denmark

#### Tel +45 46 77 50 85 www.vindenergi.dtu.dk

www.wasp.dk

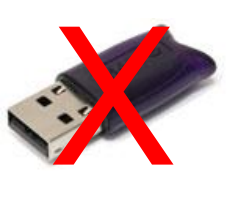

A5. In the licencing box appearing, select "Register…"

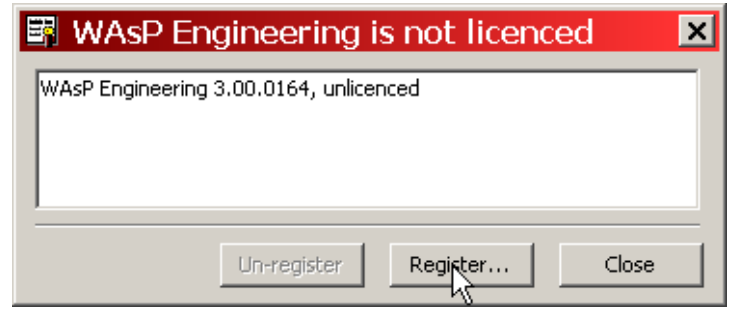

A6. Use the file dialog to select the licence file.

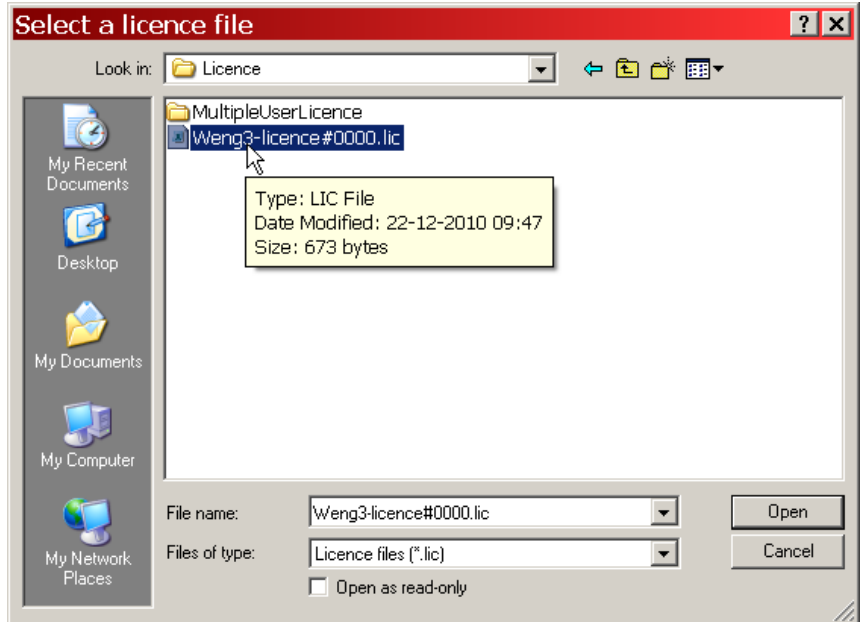

A7. … and receive the message of a successful registration.

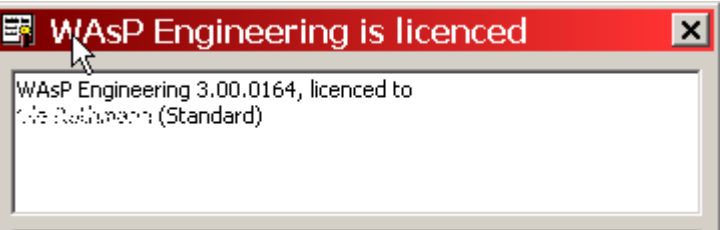

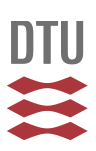

### **How to move the WAsP software registration to another computer.**

- B1. Start the WAsP software on the computer holding the registration, and activate the "Help | Licencing" menu option.
- B2. Make sure that the computer is connected to the internet.
- B3. In the licencing box appearing, select "Unregister"

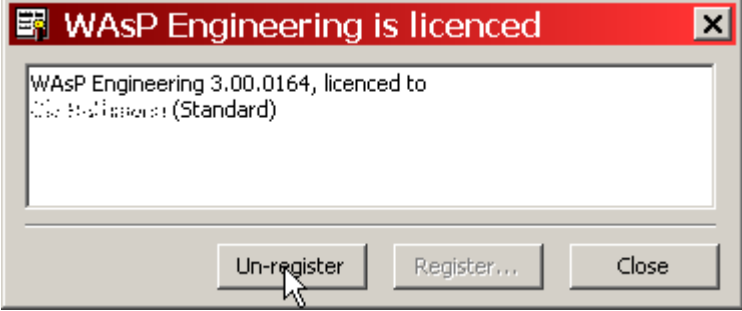

- B4. Make sure that the "other" computer has your WAsP software installed, that it has a copy of the licence file present – and that it is connected to the internet.
- B5. On the other computer, register your WAsP software using steps A2-A7 above.

#### **Notes on using the licence**

#### **Using the WAsP software on multiple computers**

Each licence is associated with one licence file. You may have the WAsP software installed on as many computers as you like, but the licence only allows you to have one copy of the WAsP software registered at the same time.

#### **Multiple users on the same computer**

A licence is of course installed under one Windows user account – but you may in fact use the same licence under another Windows user account on the same computer. In case you run the software the first time from a newly added user account, however, you must re-perform the registration using the same licence file.

At present, the licence system does not allow WAsP software on one computer to be registered with different, account-specific licences.

#### **Contacting us for help**

Visit [www.wasp.dk](http://www.wasp.dk/) for more information, or contact [waspsupport@dtu.dk.](mailto:waspsupport@dtu.dk)

Please report any difficulties, even if you manage to work around them yourself. Then we will be able to try to fix them before the next release.